**1.** Navigate to our site specific Schoology page under Staff or under the Students section from CHS or CMS. [http://crosbyisd.schoology.com](http://crosbyisd.schoology.com/)

÷

**2.** If you are already logged in to your Office 365 account on that browser, the login screen may bypass automatically and you will be logged in to Schoology. OR You will see this screen:

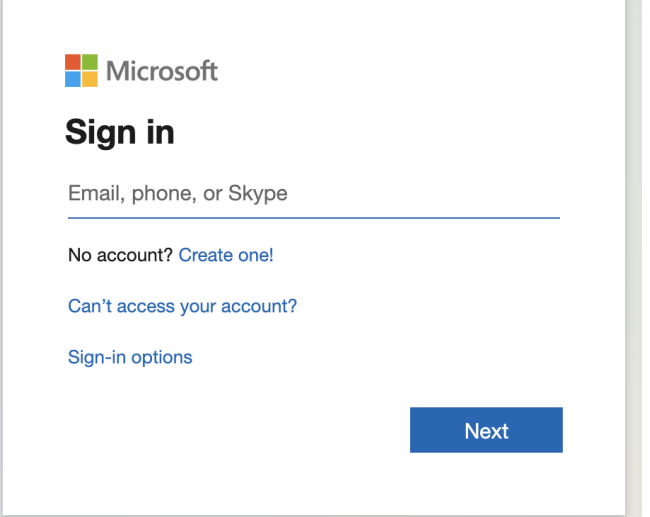

**3.** Type your full Crosby ISD email address (students: 00lunchnumber@students.crosbyisd.org) and press Next. You will now see the password screen:

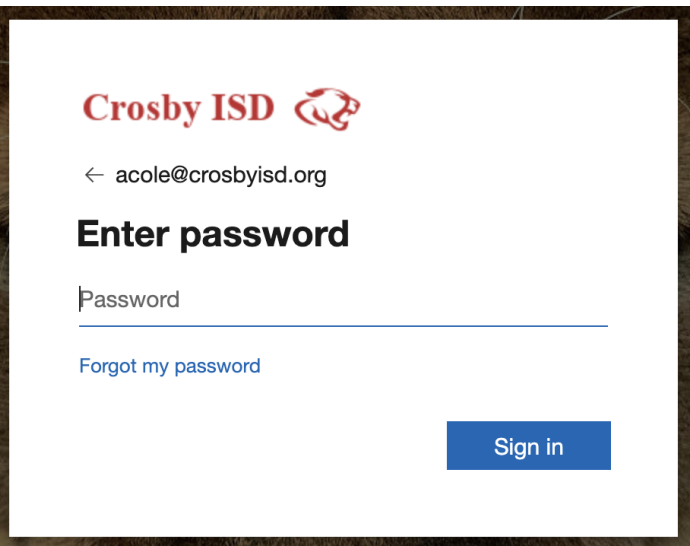

**4.** Type in your password for your Office 365 account (your email address) and you will be signed in to Schoology.